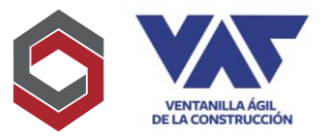

La creación de Usuarios en la Ventanilla Ágil de la Construcción posee como objetivo, proporcionar el ingreso para gestionar sus respectivos permisos de Construcción y que los mismos se puedan realizar de una forma, ágil, segura y transparente, tanto para las instituciones gubernamentales como para los solicitantes.

1. Deberá ingresar al sitio [http://app.vac.com.gt](http://app.vac.com.gt/) donde procederá a la creación de su usuario llenando campos requeridos, para ello deberá pinchar la opción de Registrar Usuario y completar así los datos requeridos.

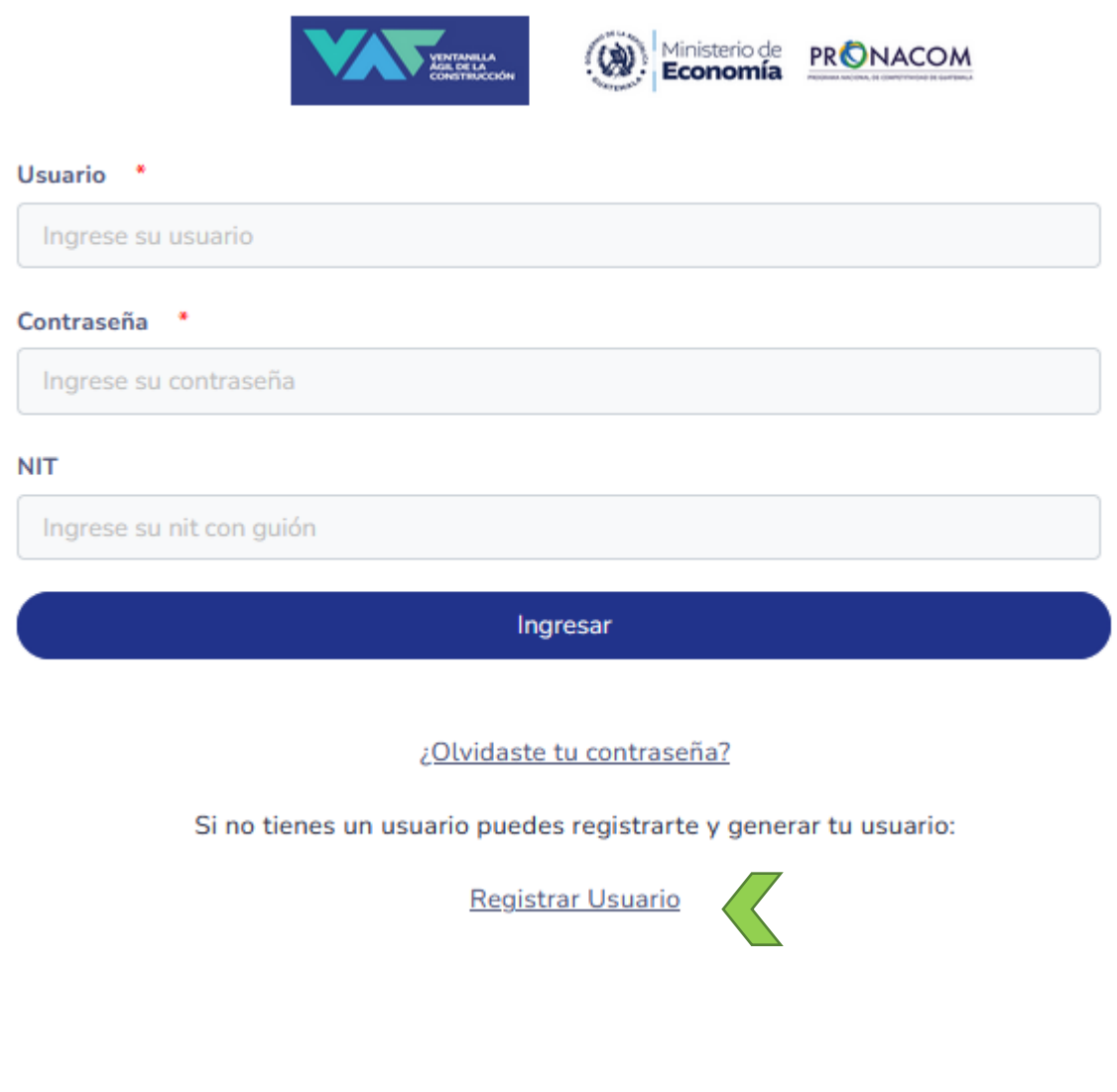

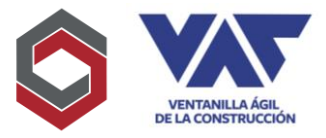

2. A continuación, se desplegará el formulario a completar con información de registro, el cual deberá enviar con los campos marcados con \* lo que indicará que es información obligatoria.

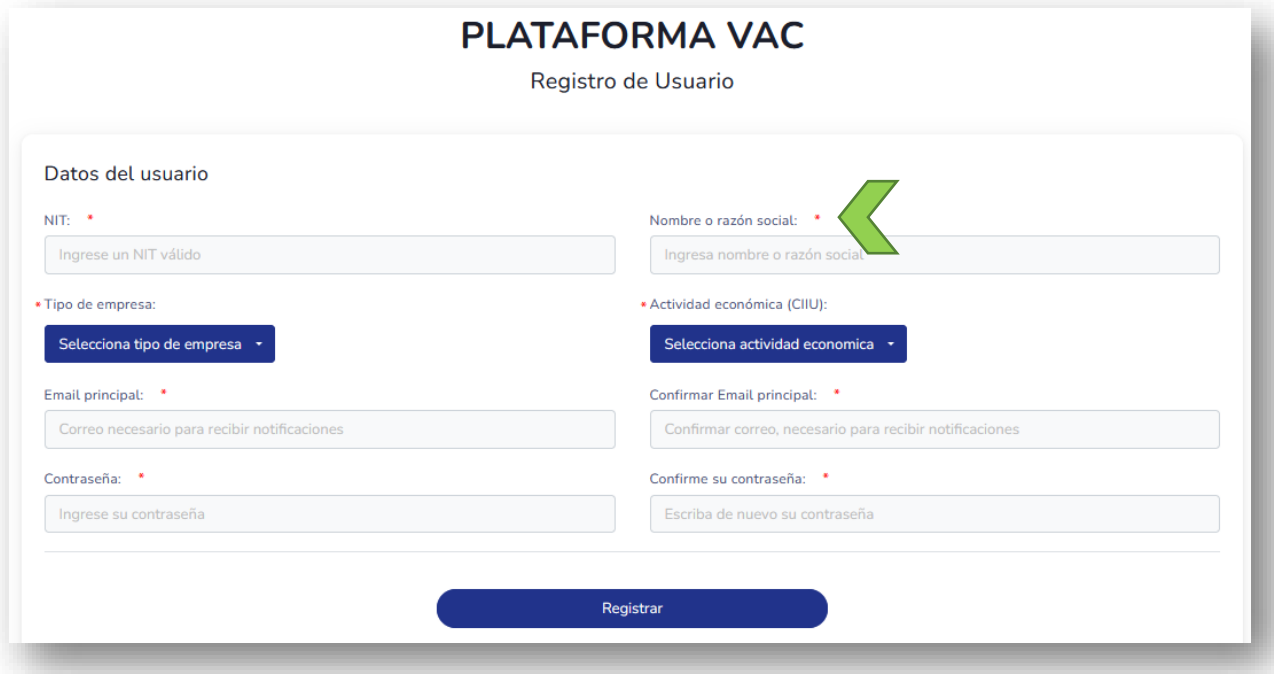

Deberá incluir información real y en el caso del correo, sumamente importante registrarlo de forma correcta, considerando que posteriormente este será el usuario asignado cuando el mismo se autorice.

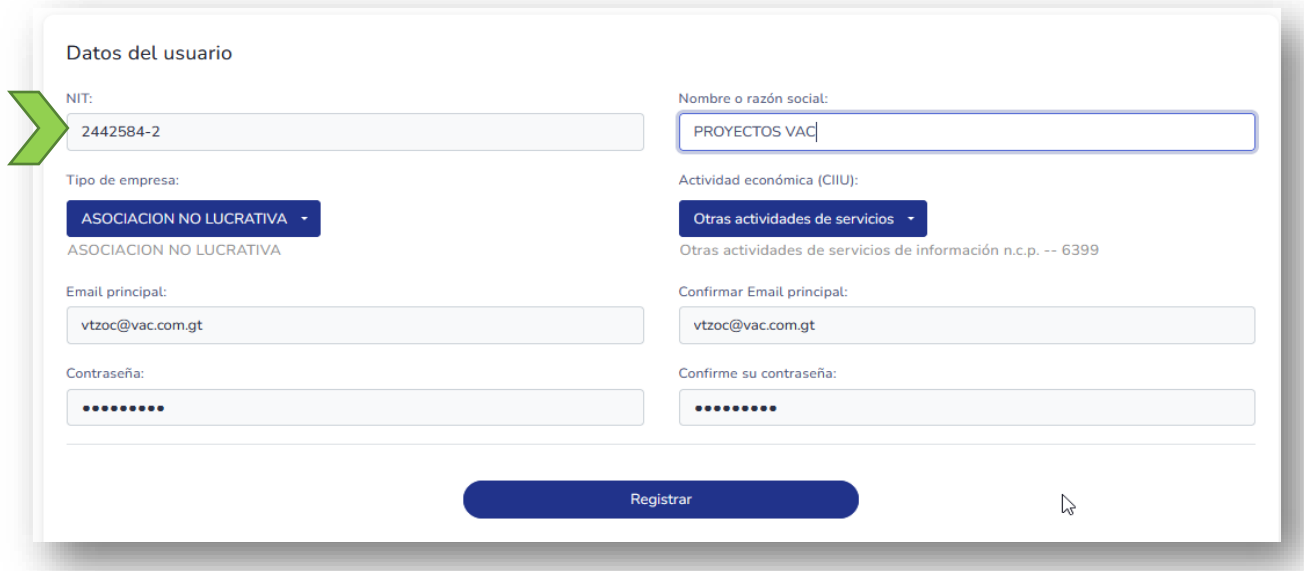

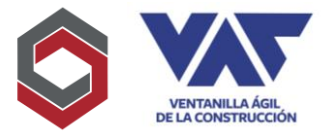

3. Cuando sea completado el campo de "Tipo de Empresa" y "Actividad Económica CIIU" deberá desplegar la barra pinchando la flecha para que con esto le pueda mostrar las opciones en las cuales puede clasificar su organización.

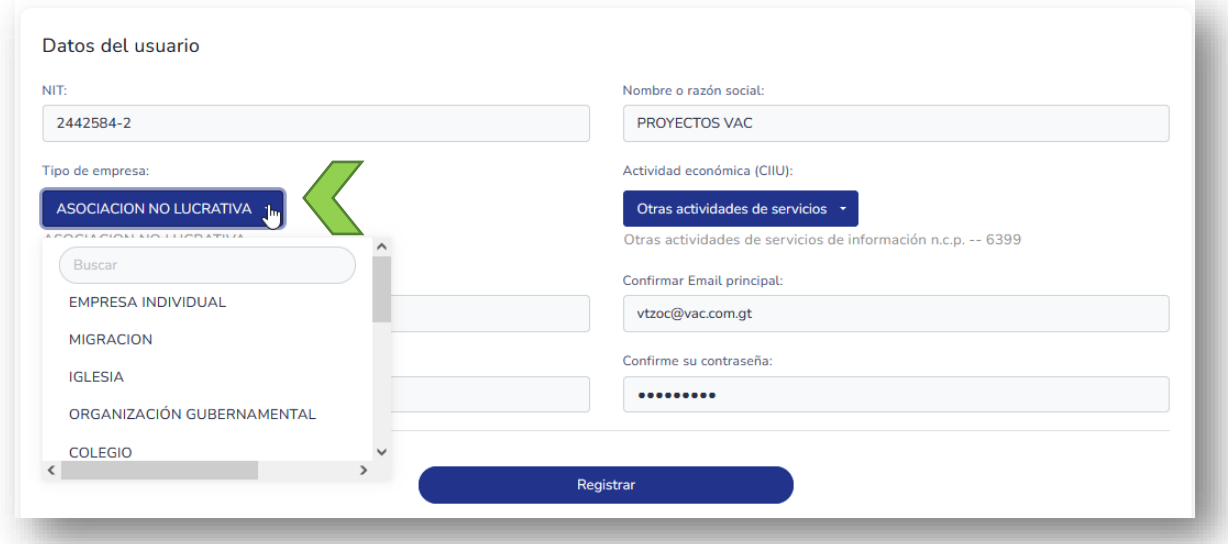

Si por algún motivo el tipo de empresa requerido no existiera en la elección, deberá notificarlo a los correos de ayuda que le serán proporcionados para que le puedan apoyar.

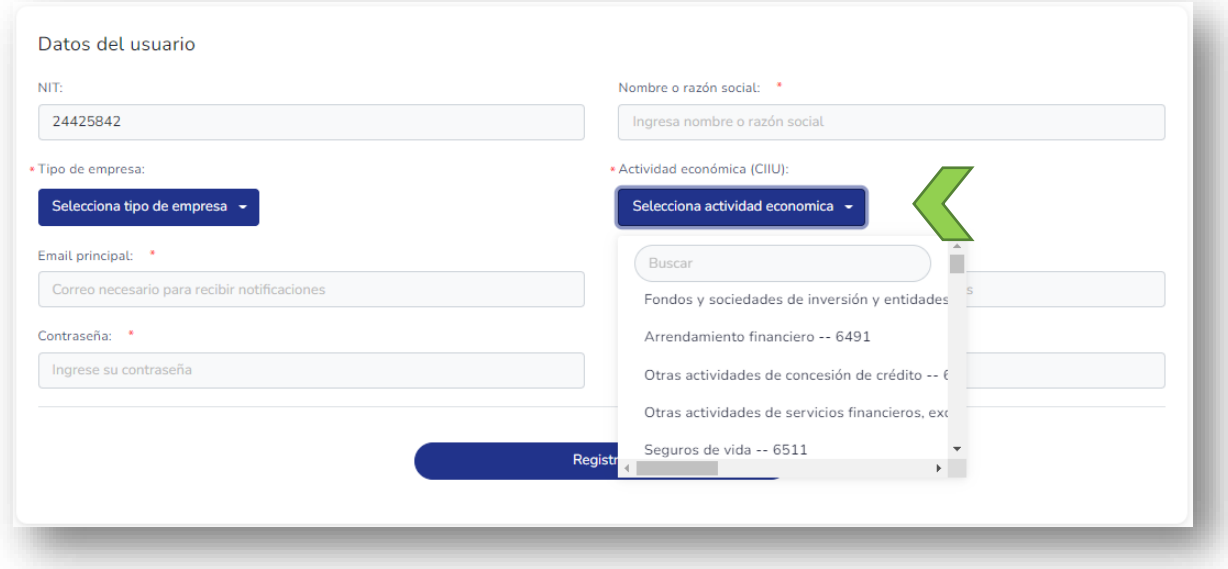

La lista de actividades económicas se encuentra homogenizada en cuanto al listado establecido por SAT por lo que debe elegir la actividad que se encuentre en su RTU asignada, utilizando los primeros 4 dígitos.

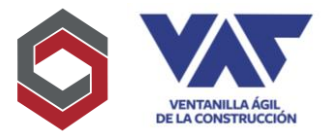

4. En cuanto al correo electrónico, considere que es sumamente importante que el mismo sea el correo de/los responsables del proyecto (puede asignarse un correo de grupo institucional si lo poseen) de tal forma que el correo registrado representará el USUARIO ASIGNADO.

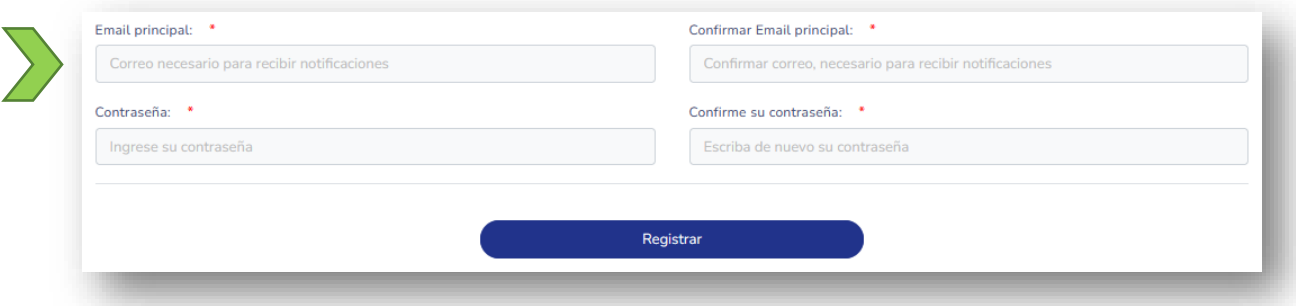

5. En el registro de la contraseña, la misma le solicitará que esté compuesta por lo menos con 8 caracteres, que incluya una letra mayúscula, minúsculas y un número, de igual forma le pedirá confirmar la contraseña y la misma debe coincidir con lo registrado previamente.

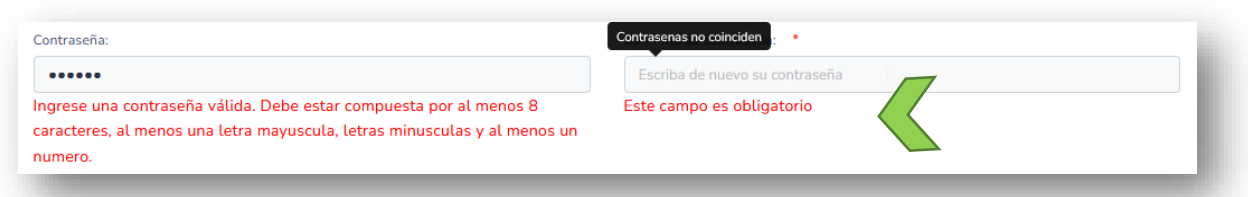

6. Al haber completado los datos previos de la solicitud, se desplegará el documento "Términos y Condiciones del Uso del Servicio", mismo que es sumamente importante que pueda leer completamente, ya que establece información que deberá aceptar/rechazar, previo al uso de la plataforma.

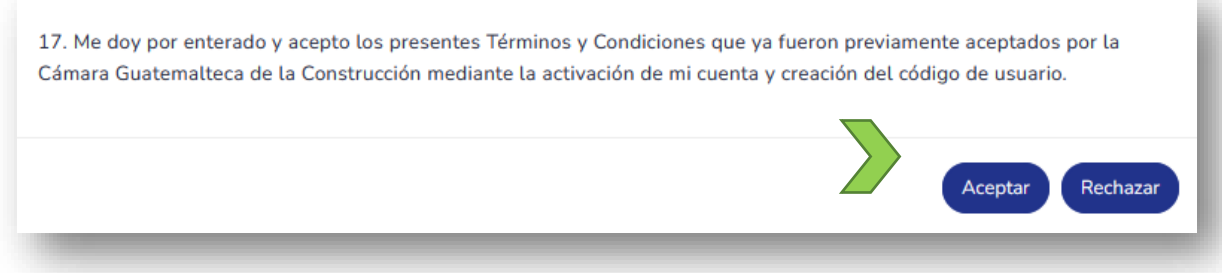

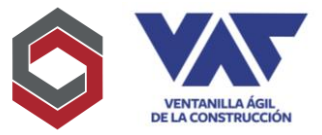

7. Completados los datos generales del registro, aparecerá el siguiente mensaje que debe leer, ya que le indicará el siguiente paso a seguir y continuar así con la solicitud:

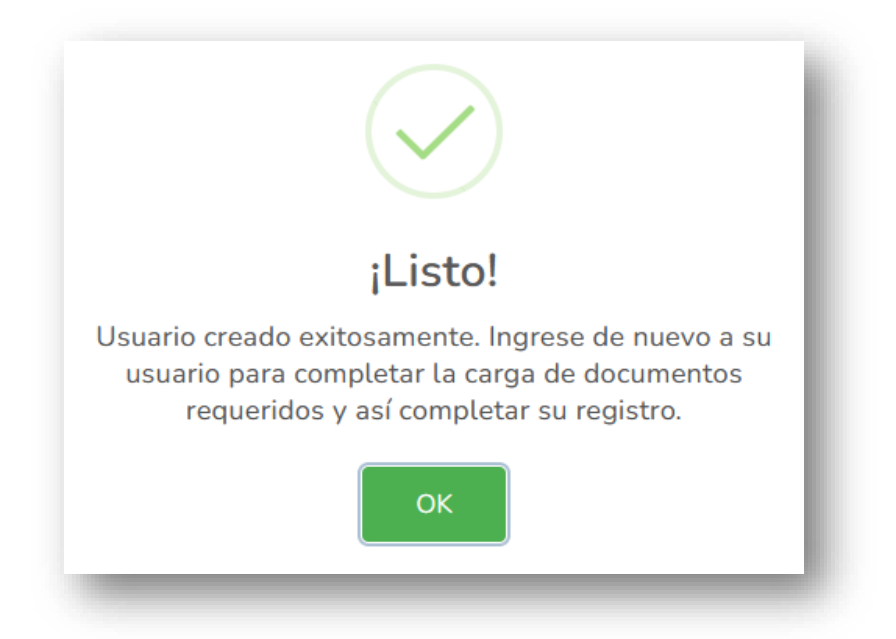

8. Al ingresar en la página inicial con los datos registrados, Usuario (correo) Contraseña (la asignada en el registro) y NIT, la plataforma le introducirá a la 2da parte del registro para completar, datos adicionales, así como los respectivos documentos adjuntos requeridos.

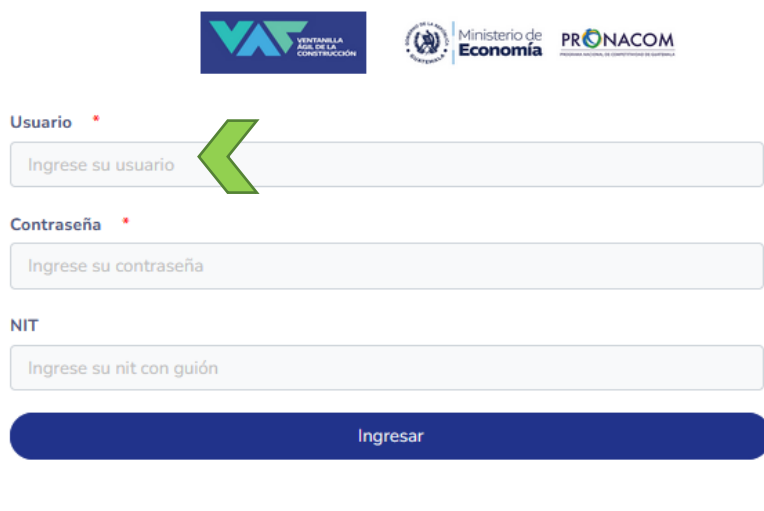

¿Olvidaste tu contraseña?

Si no tienes un usuario puedes registrarte y generar tu usuario:

**Registrar Usuario** 

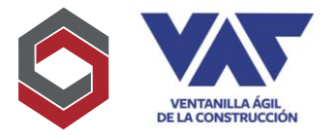

9. En el siguiente apartado mostrará la plantilla para completar datos adicionales como País, Departamento, Zona, Domicilio Fiscal, Teléfono principal, Teléfono Móvil y Correo Electrónico Adicional, aquí deberá pinchar "Actualizar Datos" para confirmar la información incluida.

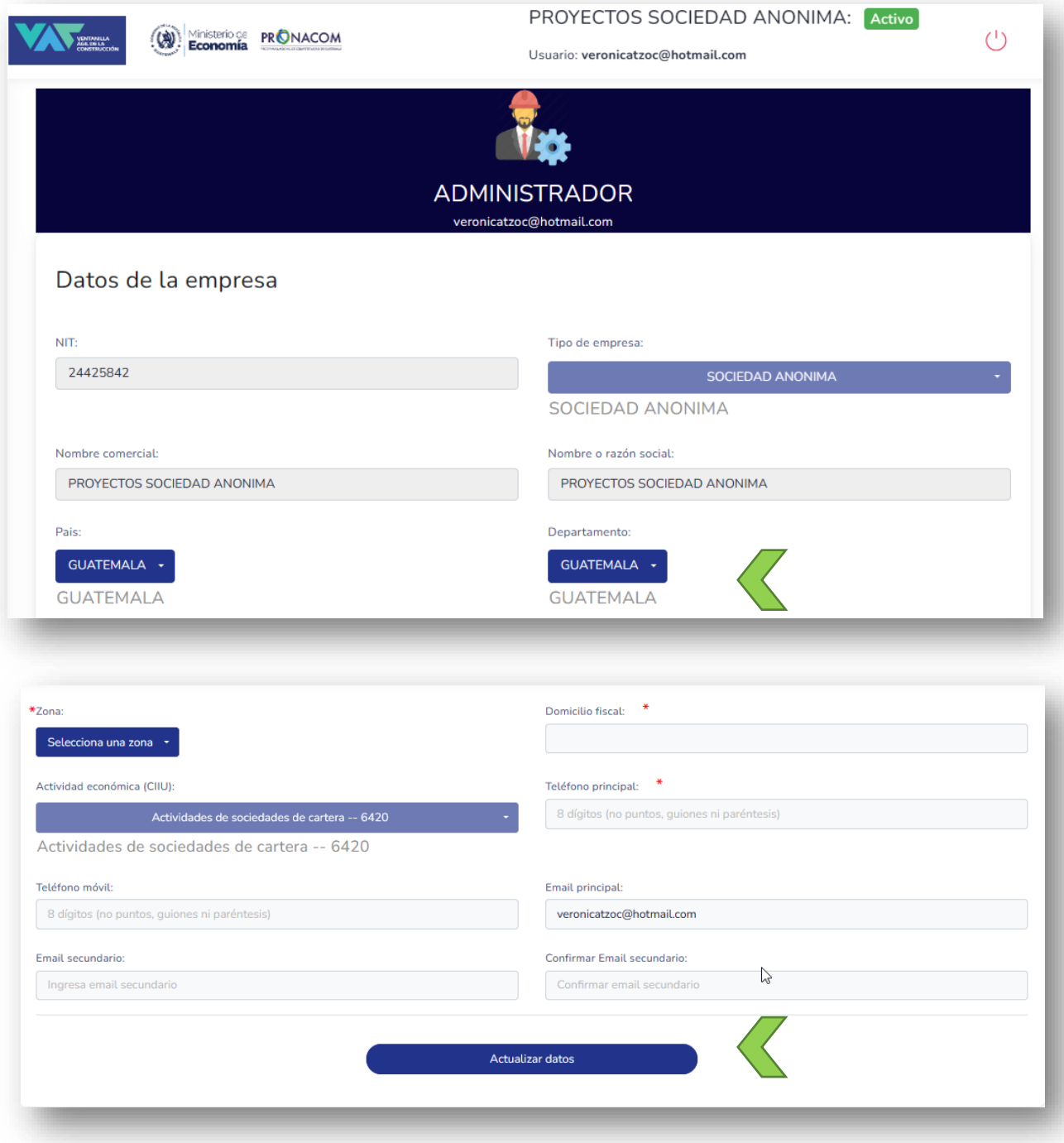

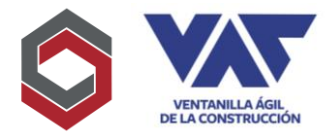

10.Enseguida pasará a la parte final para poder completar datos de registro, procederá a pinchar "Agregar Representantes" en donde se desplegará una ventana emergente para incluir la información de Representante Legal a registrar.

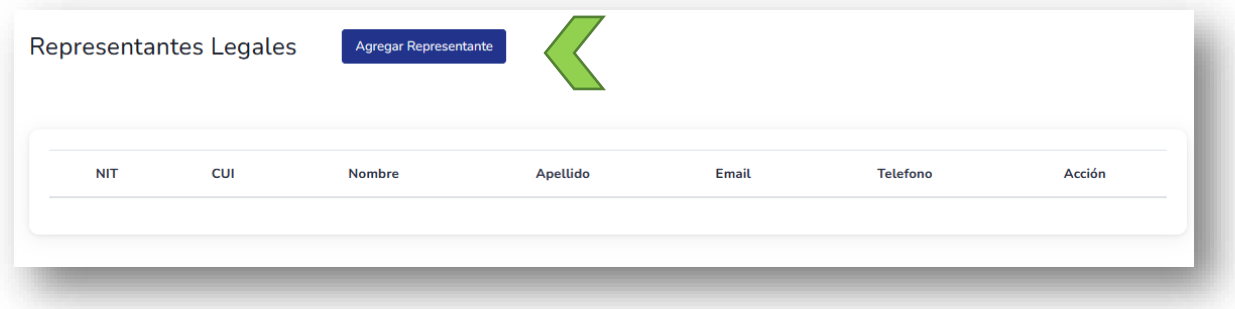

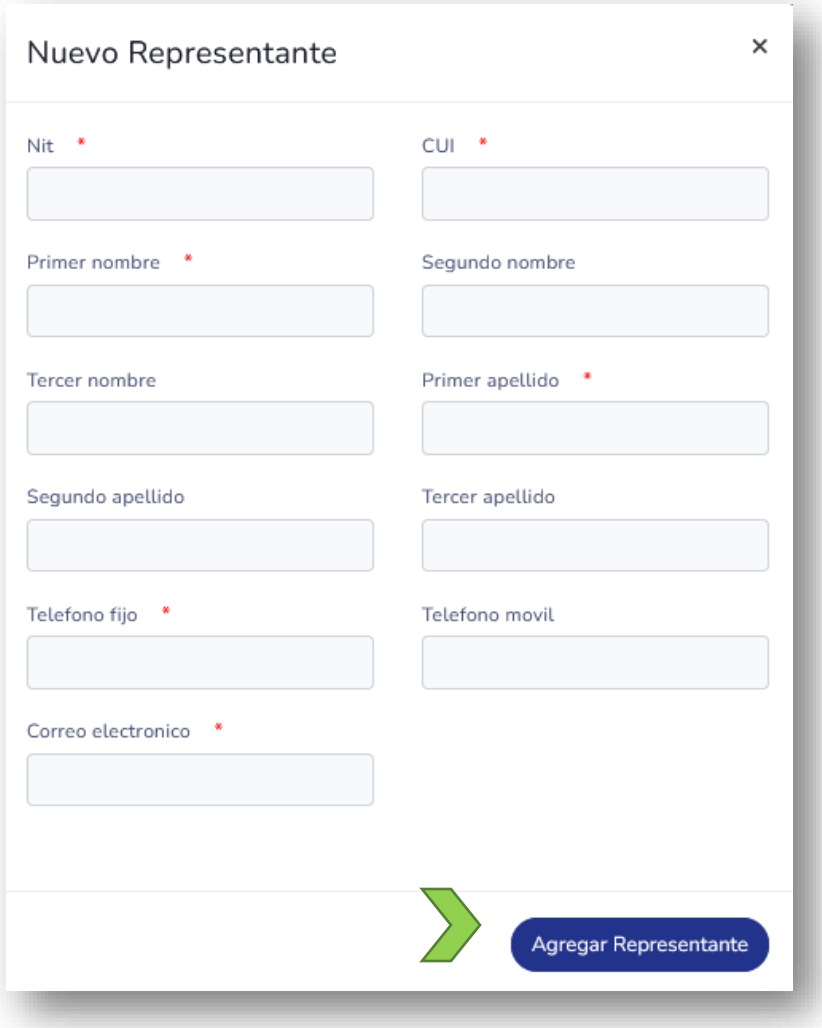

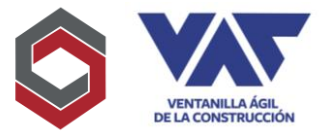

11.Asimismo, ingresará los documentos requeridos derivado de su tipo de empresa, elegirá la opción "Agregar nuevo documento" posteriormente desplegará la ventana emergente que le permitirá elegir el tipo de documento, la ubicación de este en su equipo y si el registro de una fecha de vencimiento (si la incluye el documento) y elegirá cargar el documento para proceder a registrarlo.

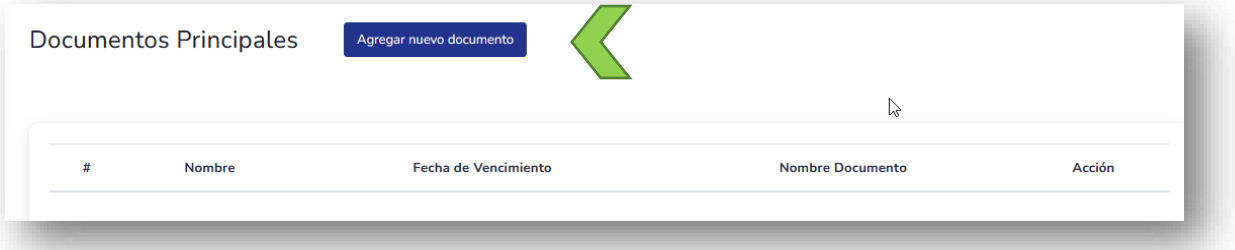

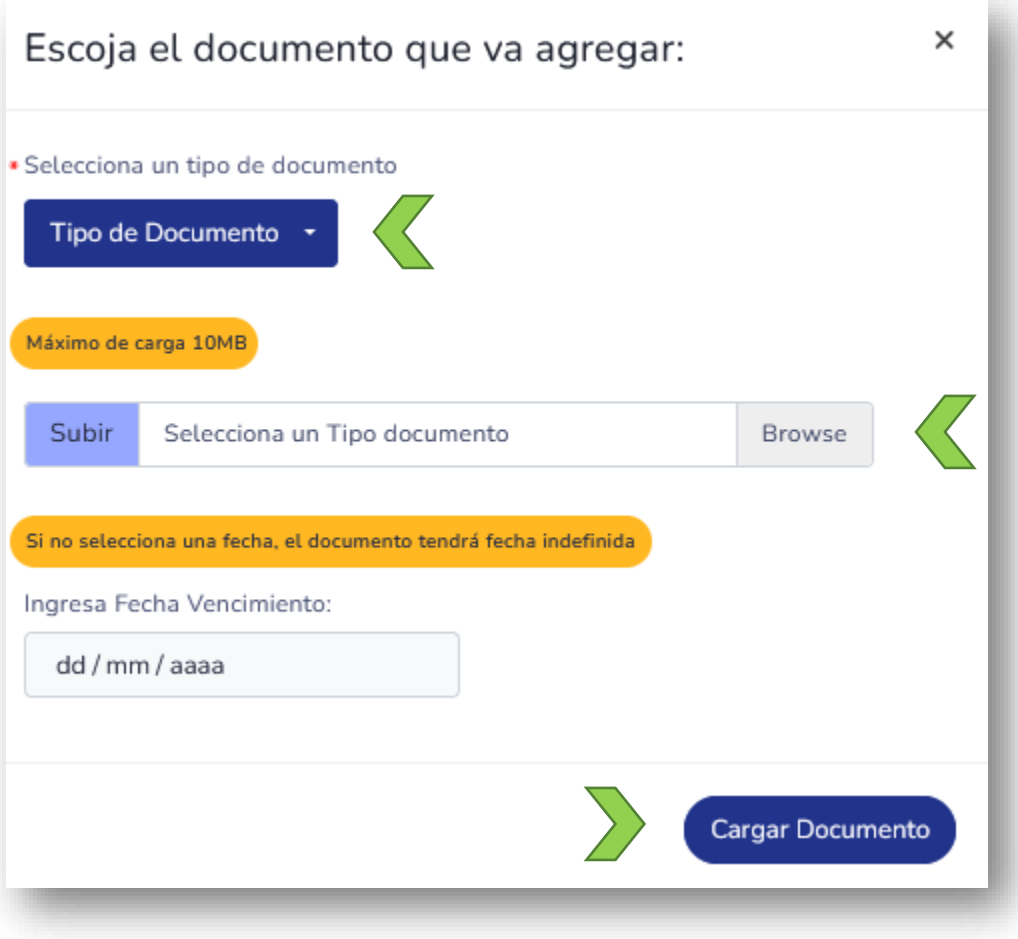

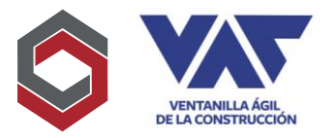

12.El último podrá corroborar los documentos que fueron incluidos y podrá enviar todo lo registrado para con ellos "Solicitar la Activación del Usuario". Considere que previo a su activación, se deberá corroborar la información incluida, así como los documentos adjuntados por parte de VAC para con esto finalizar el registro de usuario.

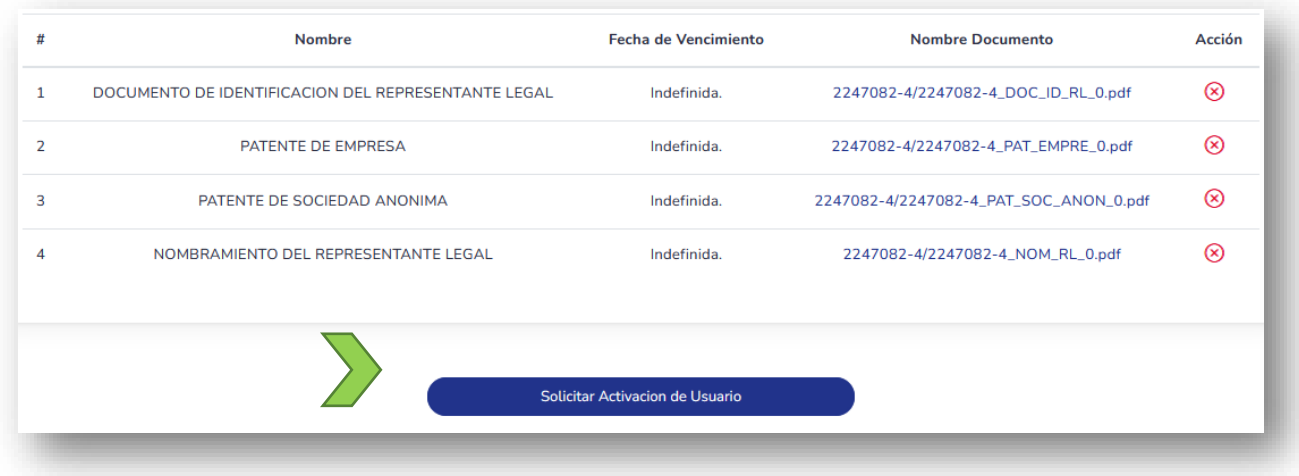

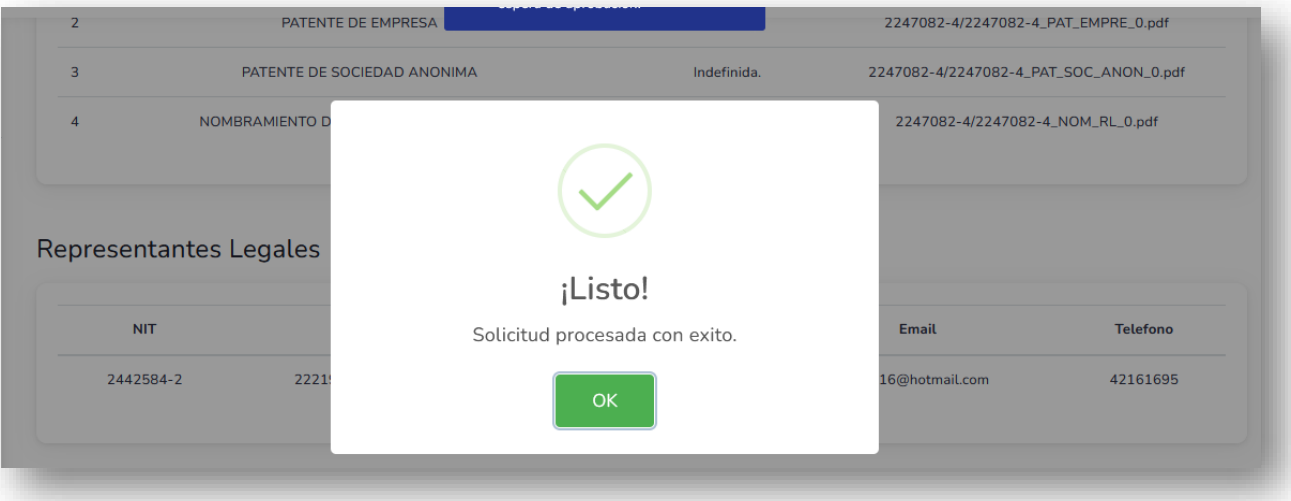

13.Los documentos requisitos que deben incluirse en la solicitud, dependerán del tipo de organización individual, jurídica u otra que presente el proyecto, a continuación, las organizaciones más frecuentes:

Sociedad Anónima:

- a. Constancia de Inscripción en el Registro Tributario Unificado
- b. DPI del solicitante o Representante Legal
- c. Nombramiento de representante legal.

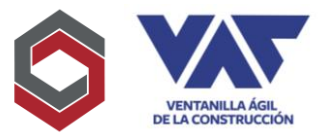

- d. Patente de comercio de la empresa
- e. Patente de sociedad

#### Persona Individual

- a. Constancia de Inscripción en el Registro Tributario Unificado
- b. DPI del solicitante o Representante Legal
- c. Patente de comercio de la empresa

#### Asociaciones

- a. Constancia de Inscripción en el Registro Tributario Unificado
- b. DPI del solicitante o Representante Legal
- c. Nombramiento de representante legal.
- d. Escritura Constitutiva de la Asociación
- e. Registro Ministerio de Gobernación
- 14.Para registrar Usuarios Adicionales, que estén relacionados a la misma empresa se debe proceder, yendo al panel principal del usuario Principal, a la sección de Usuarios

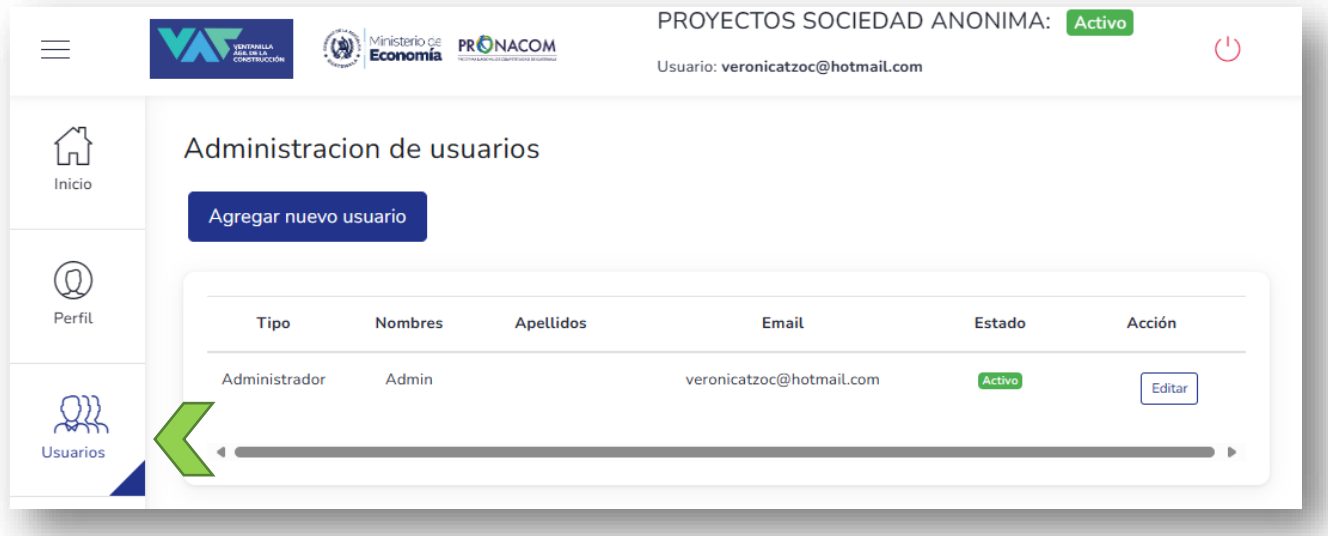

15.Diríjase a la sección "Agregar nuevo usuario", se le desplegará una plantilla con datos que debe completar por cada usuario adicional que se desee registrar, para el ingreso a la plataforma y la edición a corrección de documentos.

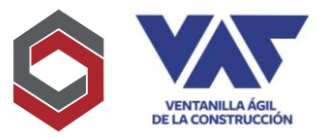

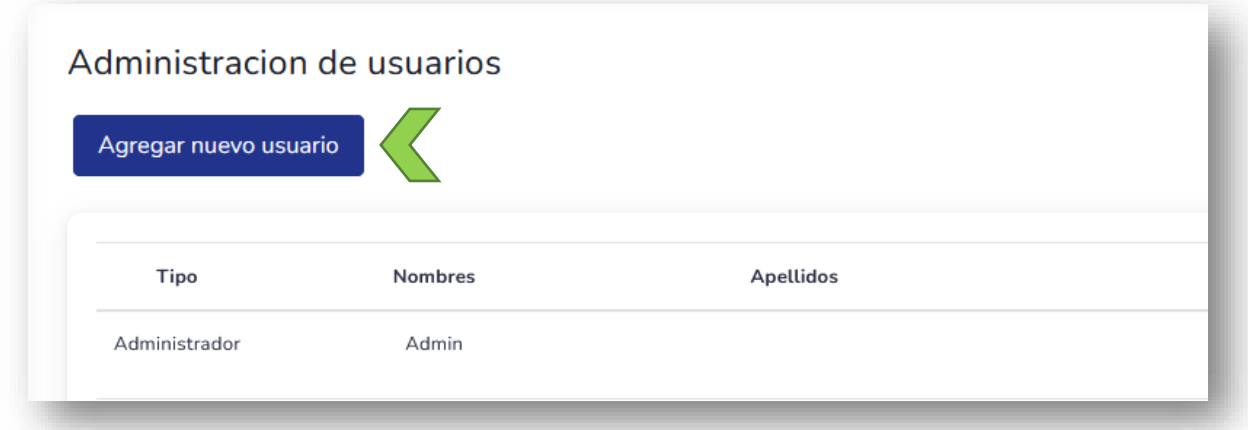

En este apartado, el correo incluido, representará el Usuario registrado para su ingreso a la plataforma, asimismo se puede dar un Rol de Administrador o de Usuario, ambos poseen el mismo perfil, solamente que el Administrador puede definir el estado de los otros usuarios, como se mostrará más adelante.

Para finalizar la acción debe presionar "Agregar Usuario" para confirmar la inclusión de los datos.

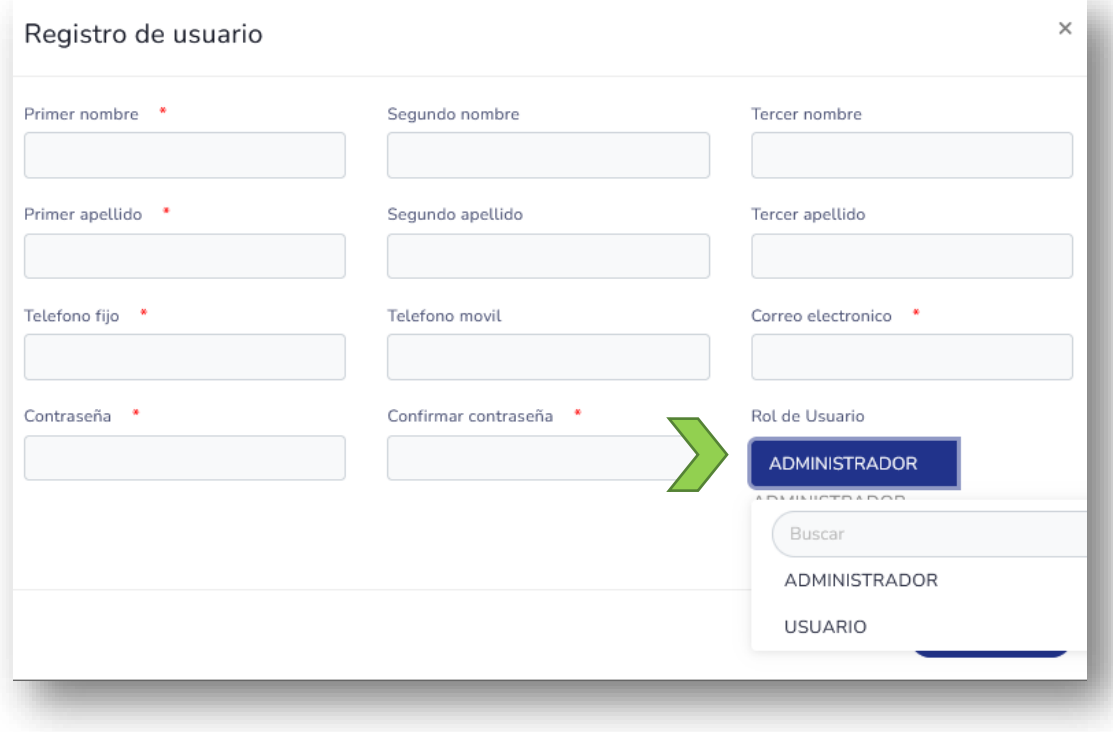

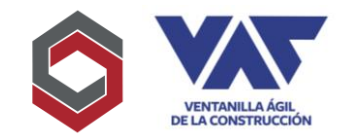

Una vez registrado el nuevo usuario, el mismo aparece registrado en la tabla de administración de Usuarios, de la siguiente forma:

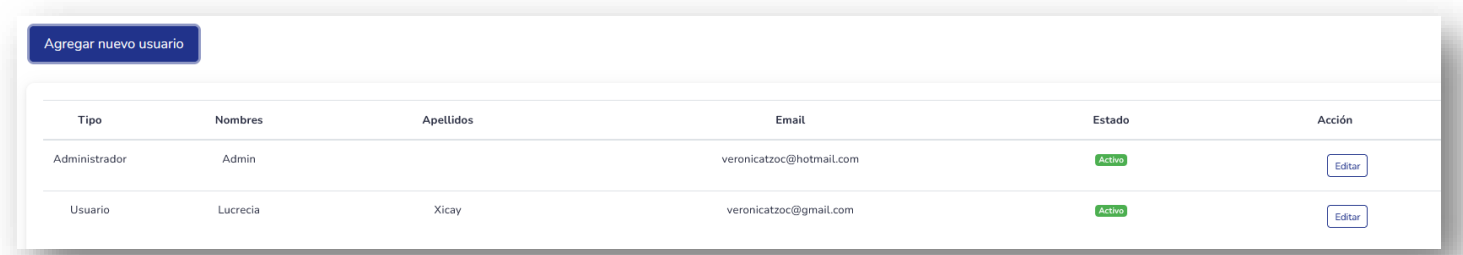

En esta misma tabla en la opción de "Editar" podrá Activar, Inactivar, Rechazar o colocar como Pendiente o Solicitud Enviada en el caso del usuario registrado, por último, debe registrar "Actualizar usuario" para registrar la acción requerida, el ingreso de los Usuarios adicionales debe ser de igual forma que el usuario master, incluyendo, Usuario, Contraseña y NIT para su respectivo acceso a la plataforma.

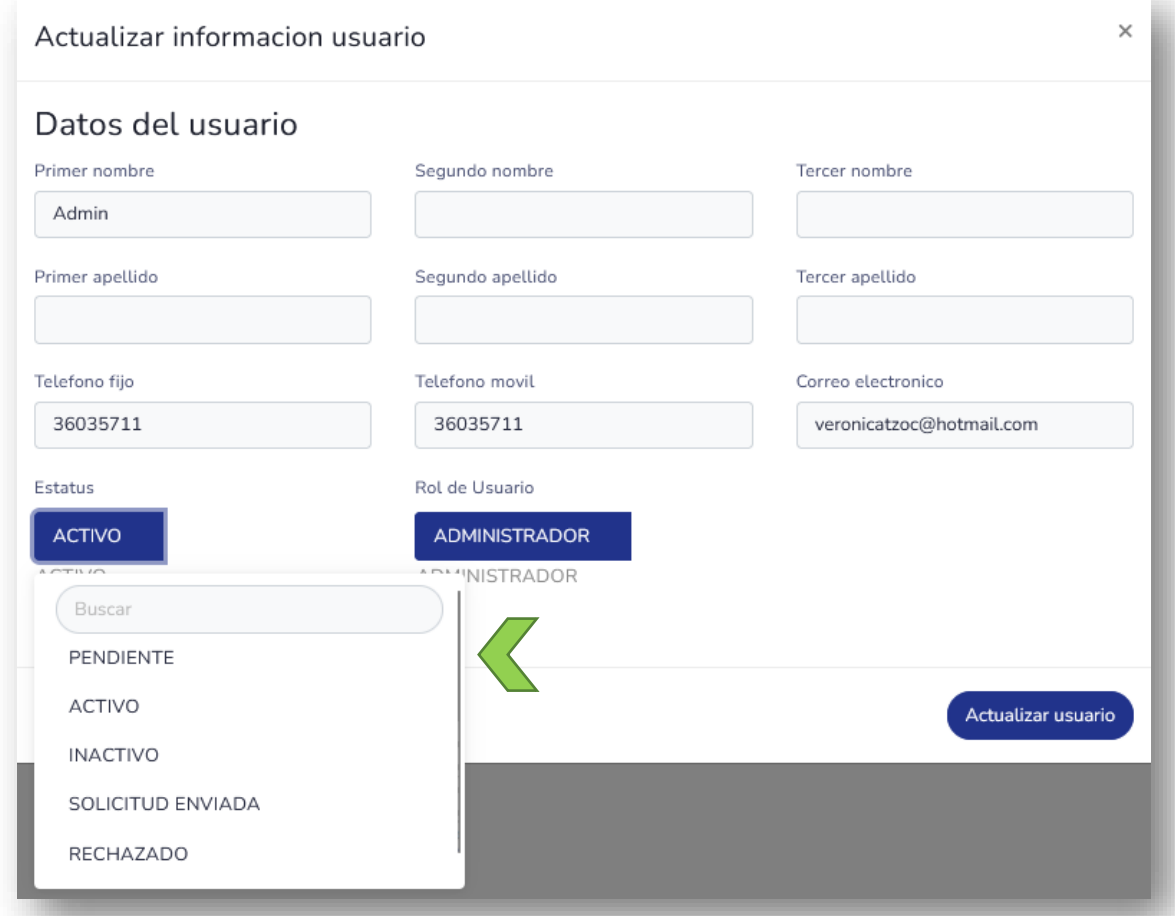

El registro de Usuarios no posee costo alguno, solamente el registro de proyectos posteriormente.

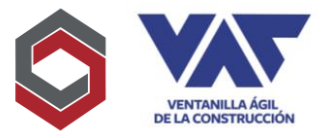

16.Si la solicitud fuera rechazada, la misma aparecerá en estado de "Rechazado" para que proceda el usuario a corregir la información y con esto proceder a un nuevo envío de la solicitud para su respectiva revisión.

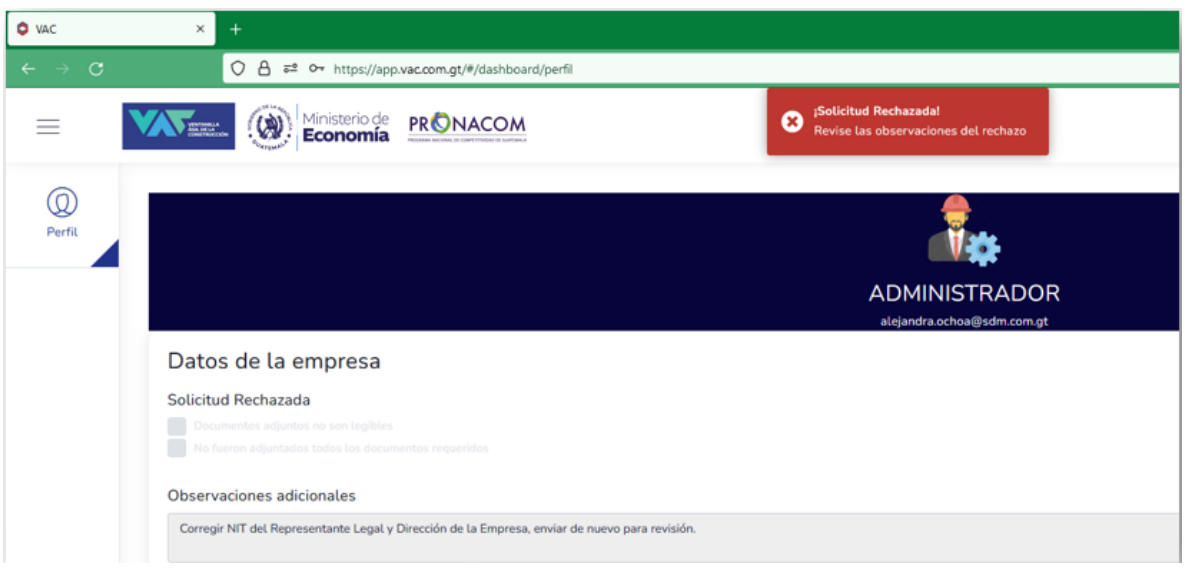

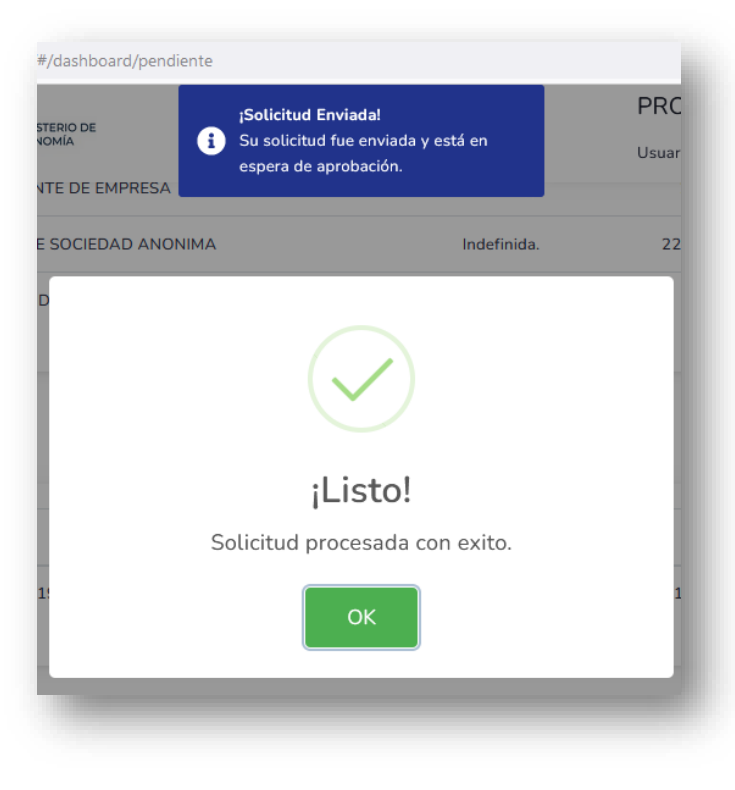